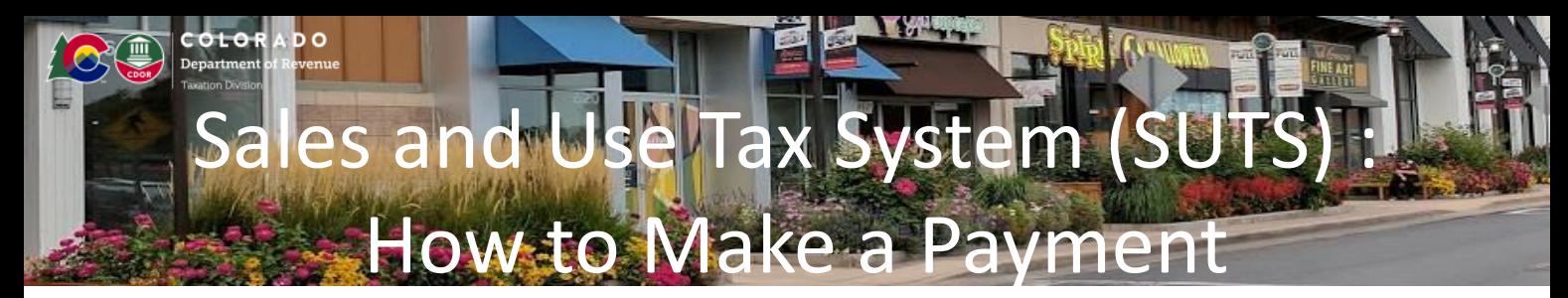

# **Colorado Department of Revenue – SUTS: How to Make a Payment**

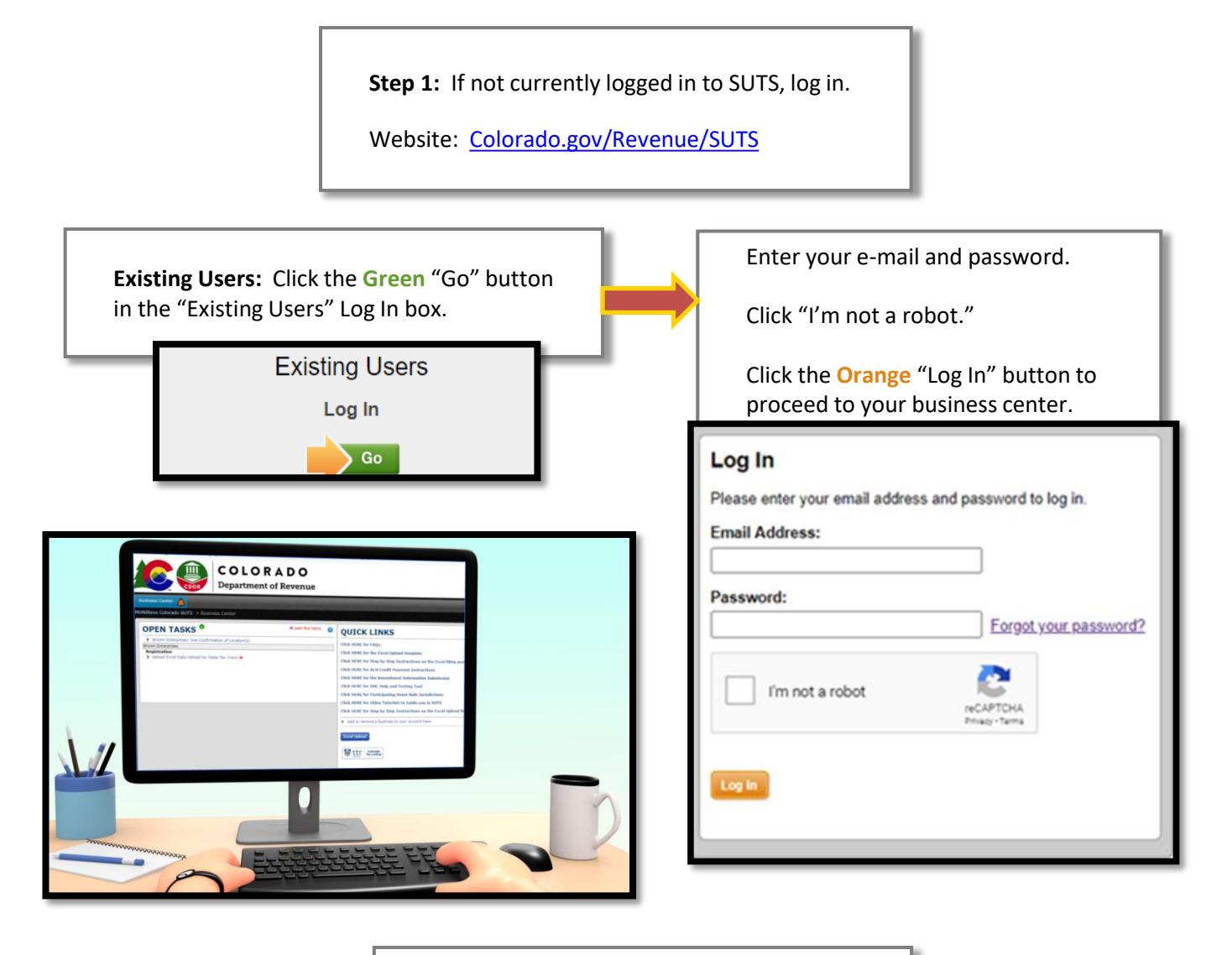

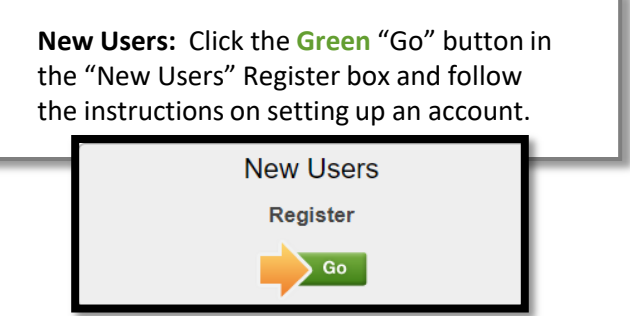

If you need to upload your filing data or had previously uploaded your filing data but did not click the "Payment Method" button after submitting your return, your form will be listed under "Open Tasks" on your Business Center screen as shown here.

Click "Complete Sales and use Tax Calculation Form (pending)" to continue to the payment screen.

#### MUNIRevs Colorado SUTS > Business Center

**OPEN TASKS<sup>O</sup>** 

**Cummins Inc.** 

Sales Tax Upload & Tax Filing (Jun 2020)

Complete Sales and use Tax Calculation Form (pending)

**NOTE:** If you are still "pending" and need help to finish the filing process, please reference the "How to Upload an Excel Filing Spreadsheet on the CDOR SUTS website" video.

When filing your tax data, enter your required information. After entering your information and reviewing it for accuracy:

1. Sign the bottom of the form using the "Name (as electronic signature)" box .

2. Enter your title to the business (such as owner) in the "Title" box. The date will auto fill.

3. If all information appears to be correct, click the **Orange** "Submit" button.

After clicking "Submit", you'll be taken to the cart area showing the total due for your filing.

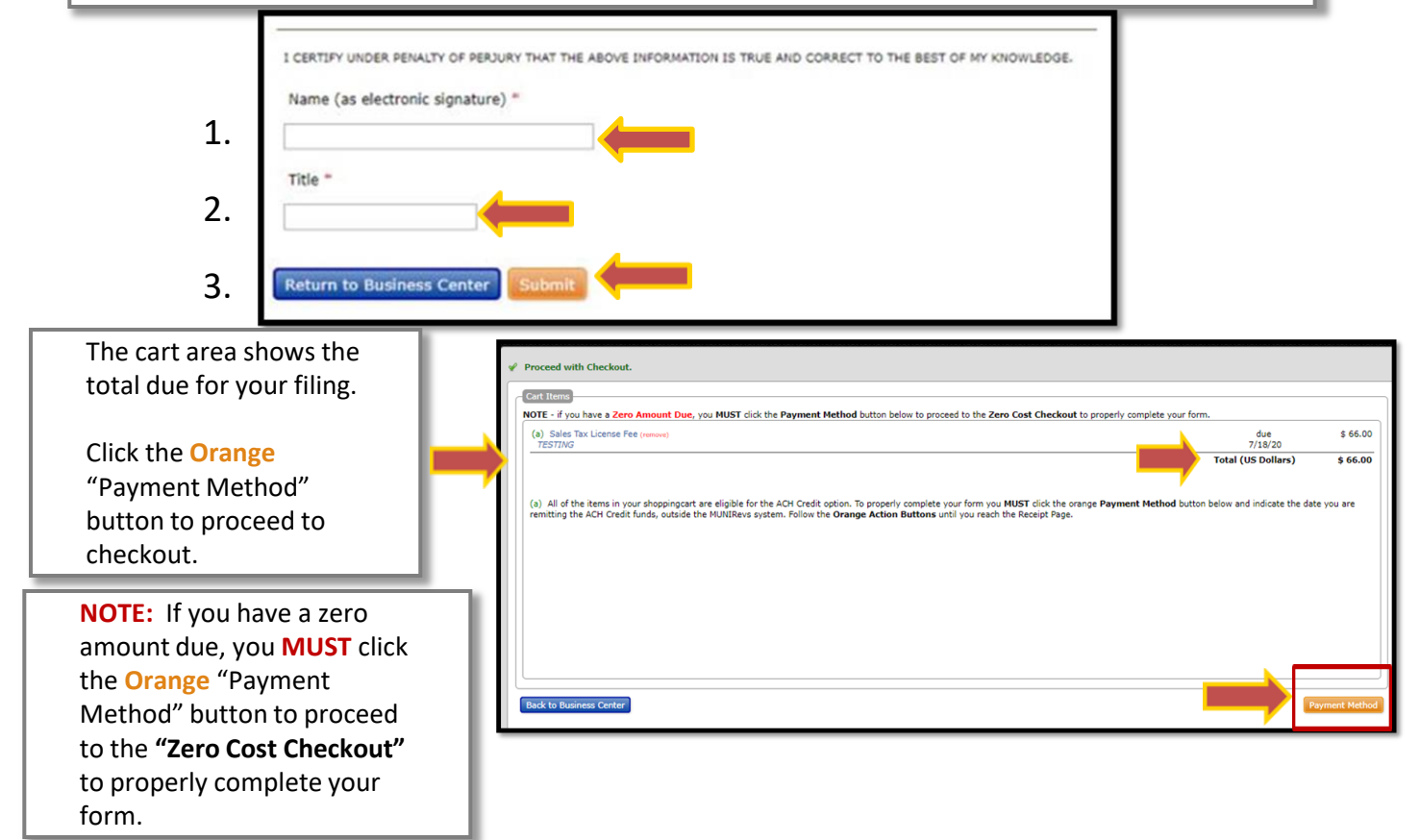

There are three (3) forms of payment you can choose from when filing your sales tax return using the CDOR SUTS website:

- □ Automatic Clearing House (ACH) Credit
- □ Credit Card
- $\Box$  Electronic Check (E-Check)/ Bank Account

#### **Payment Method**

#### Please select your payment method: \*

- ACH Credit.
- O Credit Card.
- E-Check / Bank Account.

## **Payment Option #1: ACH Credit**

- $\Box$  Remit your ACH Credit funds in a single payment for the total due to the account provided in the **ACH Credit Remittance Instructions.**
- The **ACH Credit Remittance Instructions**  are located under "Quick Links" on the SUTS Business Center screen.

#### **ACH Credit Remittance Instructions:**

- $\Box$  The information provided to you is the banking information you will use and provide to your bank to issue the transfer as shown here.
- $\Box$  Ensure this banking information is provided to your bank and on file with your financial institution.
- $\Box$  After submitting your filing online through SUTS and indicating ACH Credit at check out, go to your bank and issue a wire transfer to match the funds due on your form.
- $\Box$  When you return to your Business Center, you'll see your most recent completed actions listed under "Activity" at the bottom of the page.

## **QUICK LINKS**

**Click HERE for FAQs.** 

Click HERE for the Excel Upload template.

Click HERE for Step by Step Instructions on the Excel fili

Click HERE for ACH Credit Payment Instructions

**Click HERE for the Amendment Information Submission** 

#### **Bank Name: Commercial Bank of California**

915 Wilshire Blvd. Suite 1000

Los Angeles, CA 90017

Routing Number: 122243596

Bank Account Number: 1008000190

Company ID Number: 4013137ZST

The only required addendum information is that you include the taxpayer's SUTS account number in the addendum, such as in the "taxpayerIDnumber" field helow.

**Example Addendum Line:** 

TXP\*taxpayerIDnumber\*042Period\*YYMMDDPeriod\*Amount

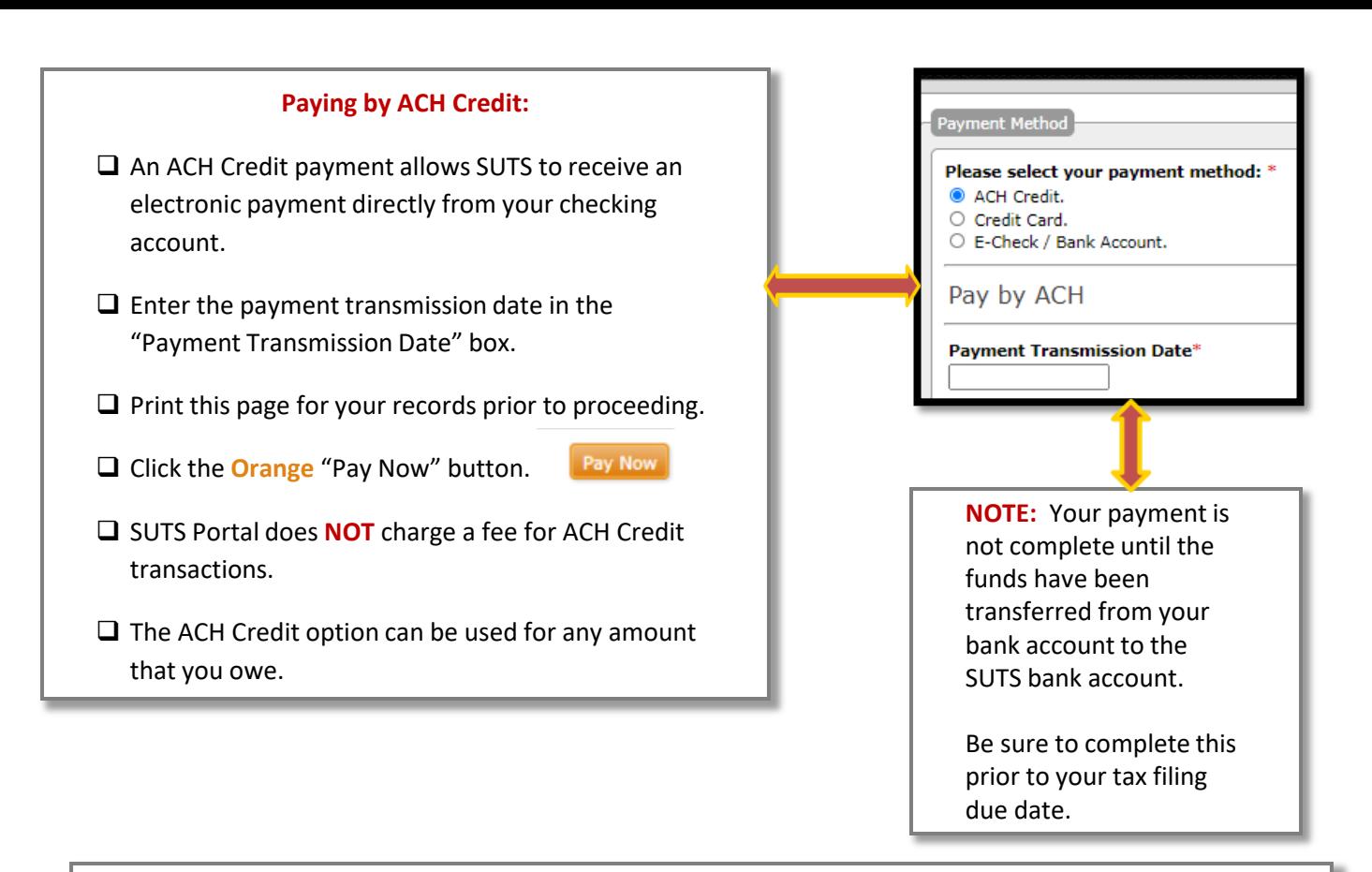

# **Payment Option #2: Credit Card**

 If the payment is less than **\$5,000**, you may use a credit card. There is a **3% convenience fee**  charged for all credit card transactions.

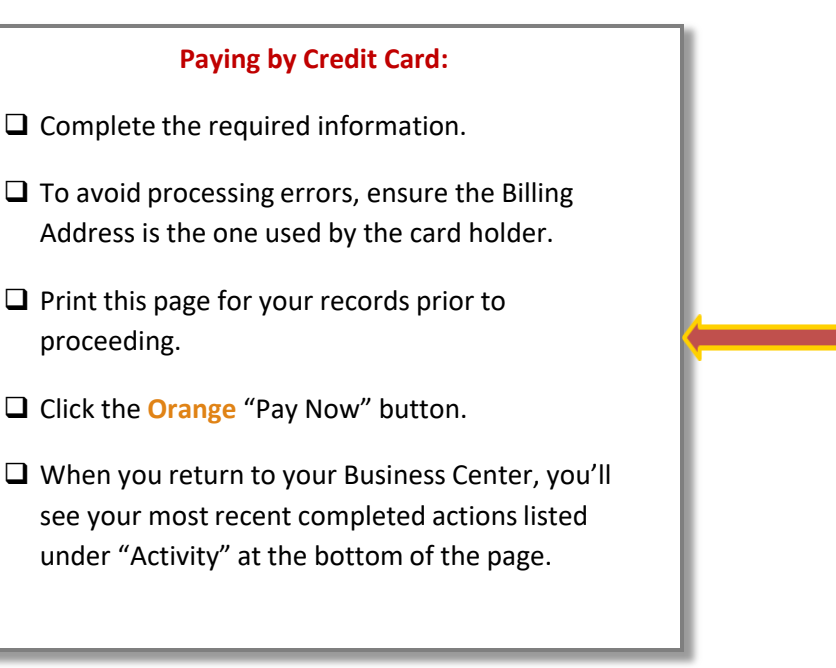

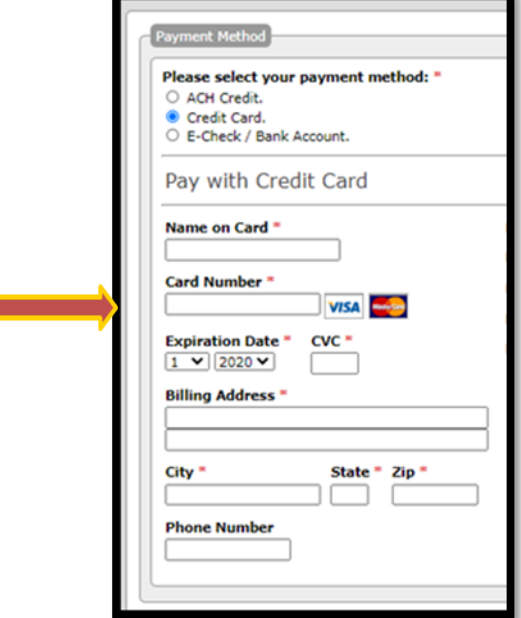

## **Payment Option #3: E-Check/Bank Account**

□ SUTS Portal charges a convenience fee of \$1 for E-Check transactions.

 $\Box$  If the payment is over \$10,000 there is an additional fee of 0.1%.

 $\Box$  Payment by E-Check or ACH Credit is required for any transactions over \$5,000 and as such, you will **NOT** see the Credit Card payment option in your cart if your amount due is more than \$5,000.

 $\Box$  You can use the E-Check/Bank Account option for any amount that you owe.

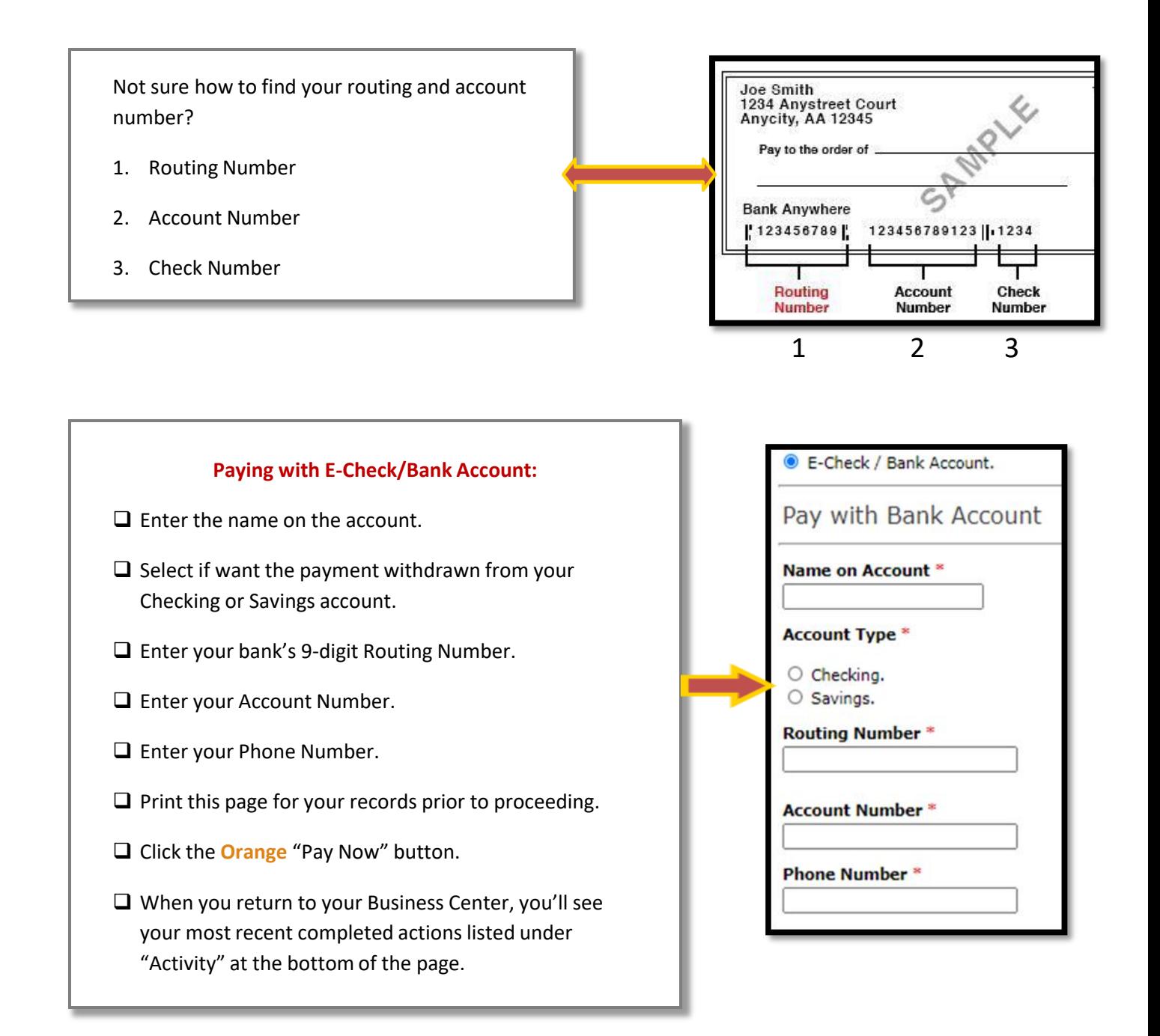

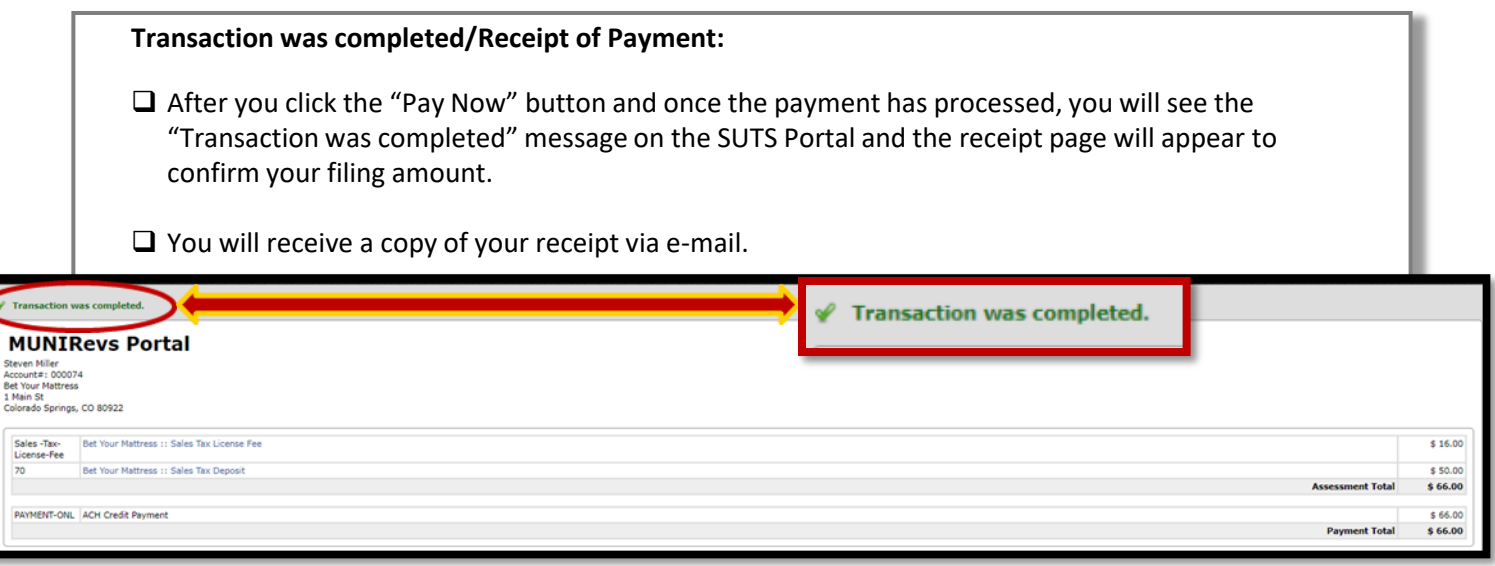

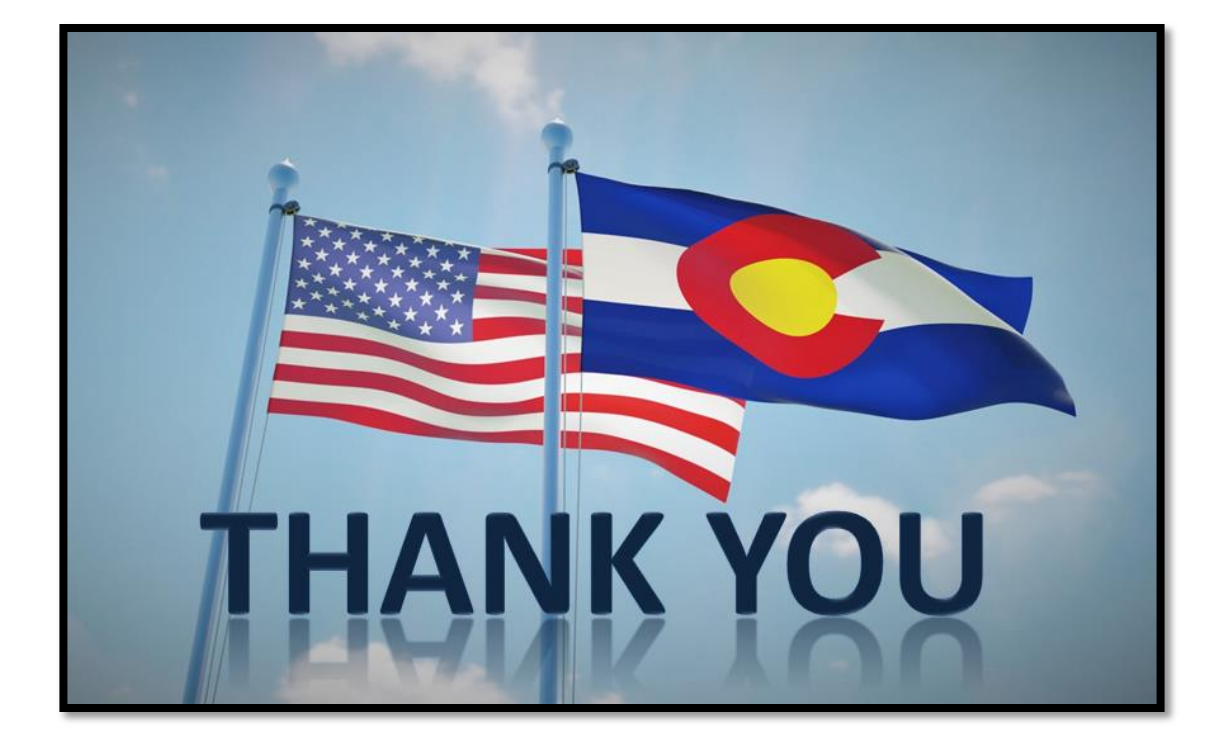

# **Additional SUTS Resources: [Colorado.gov/Revenue/SUTS](https://colorado.munirevs.com/) [DOR\\_TaxpayerService@state.co.us](mailto:DOR_TaxpayerService@state.co.us) [Support@MUNIRevs.com](mailto:support@MUNIRevs.com)**

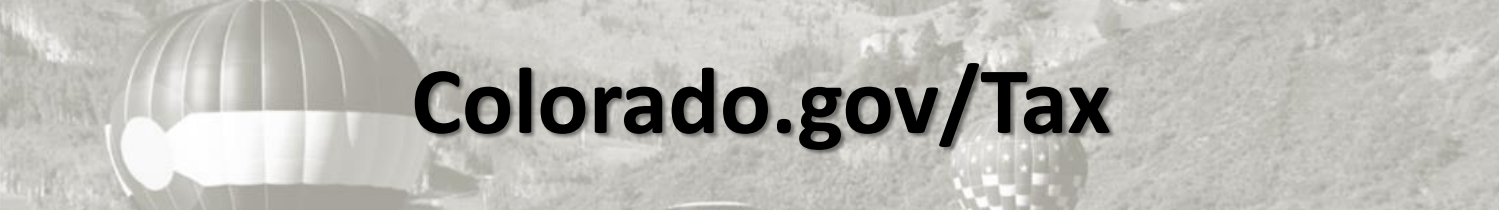